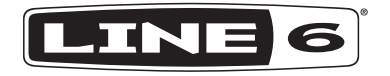

# **CATALYST CX** ファミリー **CATALYST CX 200 CATALYST CX 100 CATALYST CX 60** パイロット・ガイド ▶

## Catalyst比較チャート

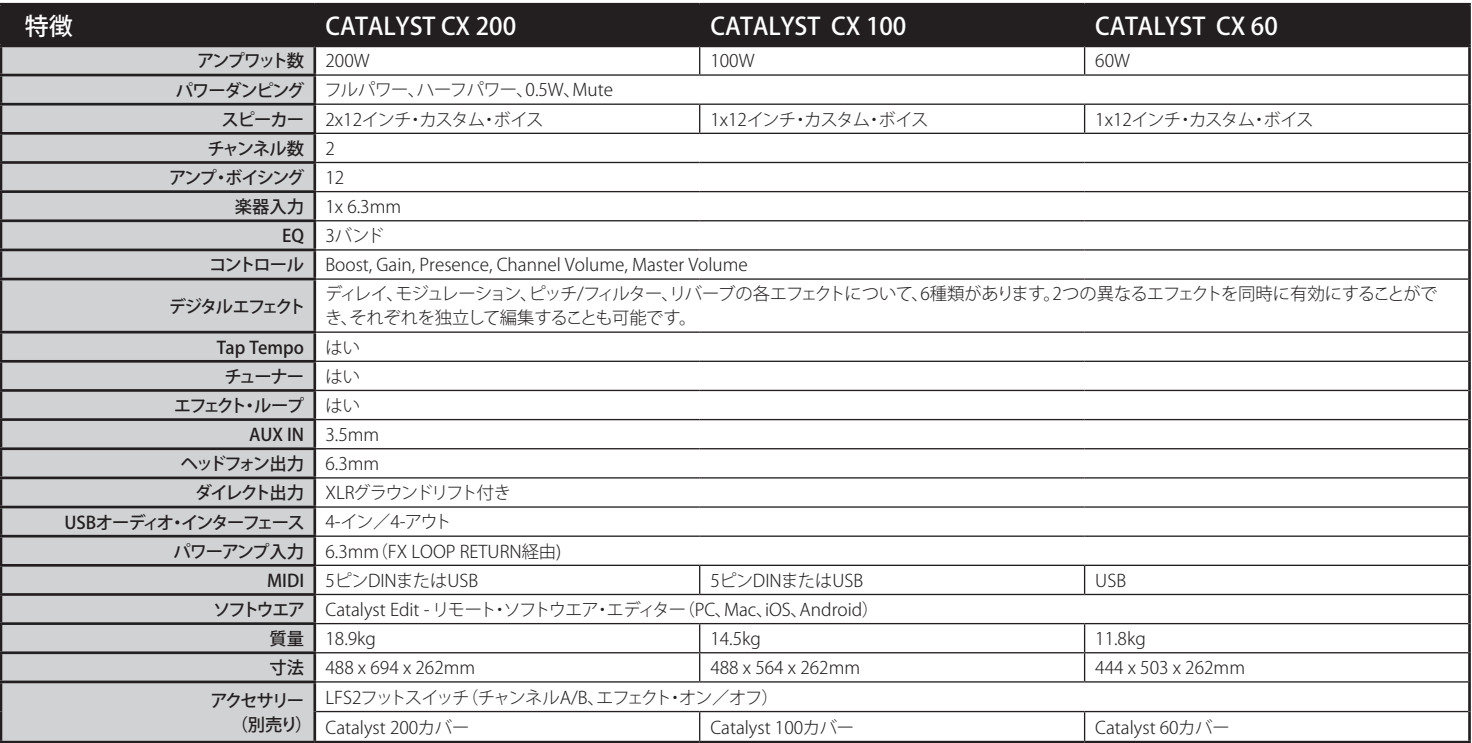

注: 上記のすべての機能は、Line 6 Catalyst 200, 100および60アンプの初代モデルでも利用できます(ファームウェアバージョン2.0以降がインストールされている場合)。

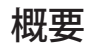

Line 6Ⓡ CatalystⓇ CXファミリーのパイロットガイドへようこそ。このガイド では、CatalystとCatalyst CXアンプの特長と機能について詳しく説明しま す。Catalyst CXファミリーのアンプは、輝かしいクリーンサウンドから猛烈なハ イゲインまで、Line 6のアンプボイシングを12種類提供しており、ギタリストは 自分自身の音楽的な道を切り開くことができます。おなじみの2チャンネルのコ ントロール・パネルのレイアウトとアナログ・スタイルのコントロールを備えた Catalystアンプを使用することで、数秒で素晴らしいサウンドをダイヤルアップ できます。Catalystアンプには、24のオンボード・エフェクト、エフェクト・ループ、 パワーアンプ入力、パワーレベル・コントロール、XLR出力、更には詳細な編集 や録音のためのUSB接続も備わっています。

 $\textbf{r}$  \* 注: このガイドで説明されているすべてのCatalyst CXの機能は、ファーム <u>● ウェアV2.00(またはそれ以降)にアップデートされたすべてのCatalyst</u> 60/100/200アンプにも含まれています。

#### 特徴:

- また、著名なHelixⓇ/HXⓇファミリーのモデラーから取り入れた12種類のアン プボイシングは、輝くクリーンサウンドから最高のハイゲインまで、カスタム 設計のブーストコントロールも備えています。
- 2チャンネルの6つのバンク、合計12のメモリーロケーション。
- 6つの高品質のカスタムキュレートされたリバーブ。
- 6つのカスタム・ディレイ・エフェクト。
- 6つのモジュレーション・エフェクト。
- 6つのピッチシフトとフィルター・エフェクト。
- Power Amp In機能を使用することにより、外部エフェクトペダル、ペダル ボード、またはアンプおよびエフェクト・プロセッサー(Line 6 Helix、HX Stomp™またはPOD Go®など)をパワーアンプに直接接続し、モデリングを 最もクリーンに増幅させることができます。
- PAミキサーまたは録音デバイスに接続するためのキャビネット・エミュレー ションを備えたXLR直接出力。
- 録音および編集のためのUSBオーディオ・インターフェース。
- 外部エフェクトで使用するためのFX LOOP。
- 外部MIDIコントローラー・デバイスで使用するためのMIDI IN端子(Catalyst CX 100および200のみ。全てのCatalystモデルは、USBを介してMIDI INを提 供することに注意してください。)
- ヘッドフォン出力端子。
- 他のオーディオソース用の3.5mm AUX入力。
- オプションのLine 6 LFS2フットスイッチ (別売り) を使用してアンプ・チャンネ ルおよびコントロール・エフェクトを変更します。
- カスタムデザインのLine 6アンプカバー(別売り)で大切な機器を保護して ください。

同梱品: CatalystⓇ CXアンプ, アンプトッパー・チートシート・ガイド, IECパワー ケーブルとパイロットガイド。

## <span id="page-2-0"></span>Catalyst Editアプリケーション

macOSおよびWindowsⓇコンピュータ、iOSおよびAndroid™モバイル・デバイ スのための無償のCatalyst Editソフトウエアが用意されています。Catalyst Edit を使用することで、アンプのノブの設定、エフェクトなどを含むアンプボイシン グを編集、バックアップ、復元、管理が可能になります。

Catalyst Editのソフトウェア要件: macOS 10.14, Windows 7 または 10, iOS 12.1 または Android OS 6.0 以降のバージョンが必要です。

 macOSおよびWindowsコンピューターの場合:[line6.com/softwareに](https://line6.com/software/)アクセス して、Catalyst Editのインストーラーをダウンロードし、ダウンロードしたファイ ルをダブルクリックして、画面の指示に従ってください。

iOSモバイルデバイスの場合: [Apple App](https://www.apple.com/app-store/) Storeにアクセスし、画面のインスト ール手順に従ってください。\*

Android モバイルデバイスの場合:[Google Play](https://play.google.com/store/games?hl=en_US&gl=US)™ Store にアクセスし、画面 のインストール手順に従ってください。\*

\* iOSおよびAndroidデバイスの場合、USB-Cポートを持つ場合は、 USB-B からUSB-Cへのアダプタが必要です。その他のサポートされているiOSデ バイスの場合は、USB-AからLightningへのアダプタが必要です。その他の Androidデバイスの場合は、 USB OTG(On-The-Go)アダプタが必要です。ア ダプタは別売りです。詳細については[、line6.com/android](https://line6.com/android)をご確認く

● ヒント! [customtone.comで](https://line6.com/customtone/)は、追加のトーンをダウンロードしてCatalystに加えた り、独自のトーンをアップロードして共有したりもできます。

トップパネルのコントロール

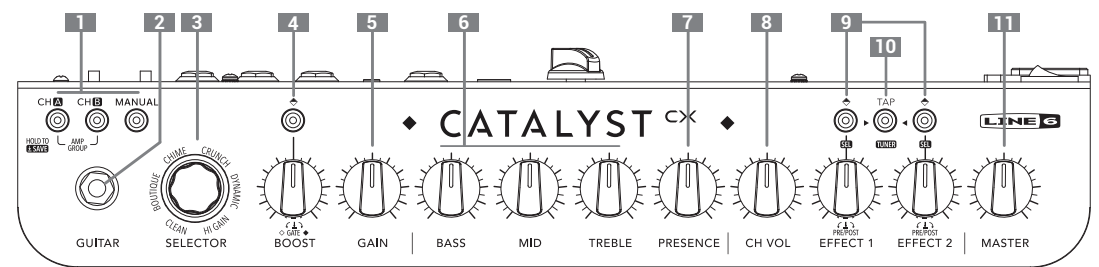

- 1. チャンネルの選択 CH AまたはCH Bボタンを押して、設定するプリセットチャ ンネルを選択します。
	- 必要に応じて、MANUALを押してマニュアル・モードに入り、従来のアンプの ノブのように使用することも可能です。
	- アンプのノブの設定やエフェクトなど、必要な変更を加えてから変更内容を 保存します。8ページ、「方法: |参照。
	- CH AとCH Bを同時に押すと、アンプグループ間を切り替えることができま す。以下の3を参照してください。
- 2. GUITAR入力 ここにギターを接続します。
- 3. SELECTORとLEDリング 2つのアンプグループがあり、それぞれに6つのLine 6アンプボイシングが含まれています。
	- アンプグループを切り替えるには、CH AボタンとCH Bボタンを同時に押しま す。LEDリング全体が1回点滅すると、アンプグループが1を示しており、2回点 滅するとグループが2を示しています。
	- SELECTORエンコーダを回すと、現在のグループ内で使用するアンプボイシ ングを選択できます。詳細については[、8ページを](#page-7-1)ご覧ください。
- 4. BOOSTコントロール このスイッチを押してBoost機能を有効/無効にしま す。この機能は各アンプ・ボイシングにあらかじめ組み込まれており、優れたサ ウンドに最適化されています。ノブを使用してBoostレベルを調節します。
- 5. GAIN-トーンにどの程度のディストーションを生じさせるかを設定します。
- 6. BASS、MID、TREBLE 保存する各サウンドの全体的なEQを調節することがで きます。Manualモードの場合、これらのノブは従来のアンプのノブと同様に 動作します。
- 7. PRESENCE チューブアンプによく見られるように、これにより特定の高めの 中域と高音域の周波数がブーストされ、ミックス内でトーンの「存在感」がよ り鮮明になります。
- 8. CH VOL サウンドのチャンネル音量をコントロールします。これが、サウンド の音量レベルを調整および一致させる基本的な方法です。
- 9. FFFECT 1と2のコントロール FFFFCT 1と2の効果を独立して選択およびパ ラメーターを制御するために、ボタンとノブを使用します。詳細については [8ページ、「方法:」も](#page-7-0)ご参照ください。 エフェクトがオンになると、このノブ により「ウエット」エフェクト・レベルが信号にブレンドされます。
- 10. TAP/TUNERボタン 音楽に合わせてこのボタンをタップすることで、ディレイ のテンポとモジュレーション・エフェクトを設定します。長押ししてチューナー にアクセスします\*。終了するときは、もう一度押します。
- \*ヒントです! Catalyst Edit アプリを使用して、ディレイやモジュレーションを 特定の音符の分割値に同期させることができます(1/8ドット、1/4トリプレ ット、1/2音符など)。
- 11. MASTER アンプの全体的な音量および使用時のヘッドフォン出力も制御 します。

## リアパネルの接続

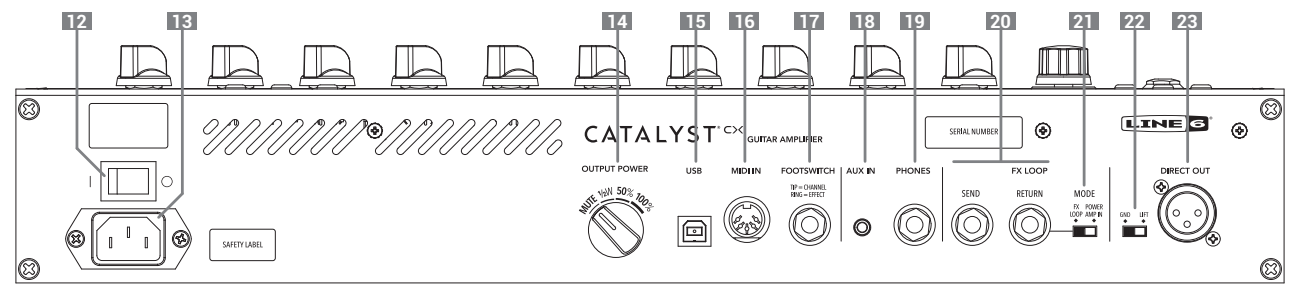

- 12. 雷源スイッチ アンプのオン/オフを切り替えます。
- 13. AC IN 同梱の電源ケーブルをここに接続します。電気情報については、リア パネルに記載されている表示をご覧下さい。
- 14. OUTPUT POWER パワーアンプの全体の出力レベルをコントロールしま す。以下の4つから選択します: MUTE(録音/ヘッドフォン使用時)、1/2W (0.5W)、50%(ハーフパワー)、100%(フルパワー)。
- 15. USB macOSまたはWindowsコンピュータ、iOSまたはAndroidモバイル・デ バイス\*を接続してトーンの編集、アップデート、オーディオの再生と録音を 行います。USB接続により、24ビットの音声を4チャンネルで、44.1kHzまたは 48kHzのサンプルレートで利用することができます。詳細については[、10ペ](#page-9-0) [ージ](#page-9-0)をご覧ください。USBケーブルの最大推奨長は1.50メートルです(ケーブ ルは含まれていません)
	- **注記:**ソフトウエアおよびアダプター・ケーブルの要件については、<u>3ページ、</u> <u>| Catalyst Editアプリケーション |</u>を参照してください。
- 16. MIDI IN 外部MIDIコントローラー・デバイスをこの5ピンDINコネクター に接続して、メモリーの選択、パラメーターのコントロールなどを行います (Catalyst CX 100/200で利用可能)[。12ページ、「CatalystでMIDIコントロー](#page-11-0) [ラーを使用する」](#page-11-0)参照。
- 17. FOOTSWITCH Line 6 LFS2というオプションの2ボタンフットスイッチをここ に接続して、A/Bのチャンネル切り替えと[Effect 1のオン/オフを制御します( またはCatalyst Editを使用して他の機能にフットスイッチを設定することも できます)。
- 18. AUX IN MP3プレーヤーまたはその他のオーディオソースを使用し、直接( 未処理のまま)アンプのスピーカーへ送るための補助オーディオ入力。
- 19. PHONES ここにヘッドフォンを接続します。トップパネルのMASTERは、ヘッ ドフォンの音量レベルをコントロールします。音を出さずに練習して録音し たい場合などは、OUTPUT POWERを「MUTE」に設定します。ミュートにした場 合でもDIRECT OUTソケットはアクティブなままです。

#### 聴覚器官への損傷を防ぐため、ヘッドフォンを接続する前に、必ずMASTERを完 ▲ 全に下げてください。

- 20. FX LOOP 標準の6.3mmインストゥルメント・ケーブルを使用して外部エフェ クトを接続します。SENDをエフェクトの入力に接続し、RETURNをエフェクトの 出力に接続します。
- 21. MODEスイッチ エフェクト・ループRETURNの状態をコントロールします。左 に切り替えると、エフェクト・ループが有効になります(上記のとおり)。右に切 り替えると、POWER AMP IN機能が有効となり、リターン信号を直接パワーア ンプへ送信します。この機能は、外部エフェクト・プロセッサーやペダルを使 用する際に大変便利です。
- 22. GND-LIFT XLRDIRECT OUTPUT用のグラウンド・リフト・スイッチ。
- 23. DIRECT OUT XLRケーブルを接続してオーディオをPA、ミキサーやオーディ オ・インターフェースへルーティングさせます。DIRECT OUTの出力レベルは ライン・レベルに固定されています(MASTERノブによる影響はありません)。 AUX IN信号はDIRECT OUTへルーティングされないことに注意してください。

## 標準的な接続

Line 6 LFS2フットスイッチ(別売り)またはその他の互換性のあるラッチング· フットスイッチをFOOTSWITCH端子に接続します。標準の「ラッチング」タイプ のデュアル・フットスイッチは、チャンネル選択(A/B)とエフェクトのオン/オフ をコントロールします。現在のメモリー内に保存されているエフェクトはフット スイッチを介してアクセスされることに注意してください。

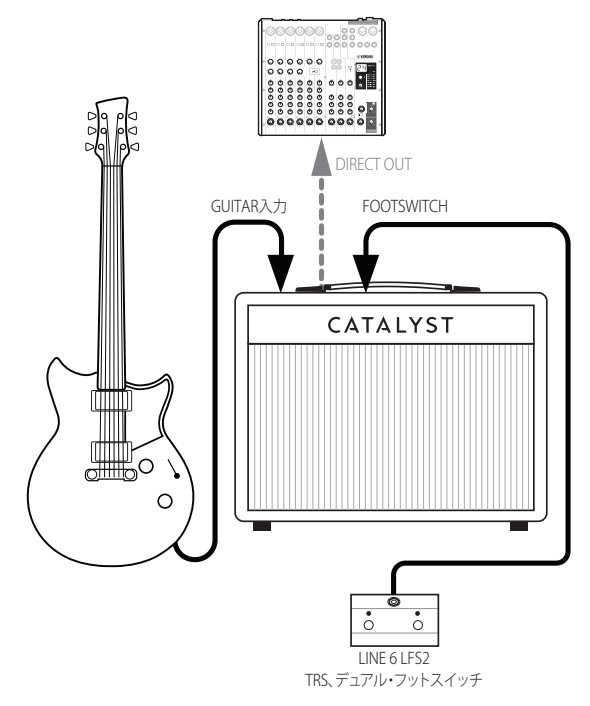

## エフェクトペダルの接続

アンプの前にペダルを配置し、エフェクト・ユニットをCatalystのエフェクト・ル ープ内に接続する一般的なセットアップ。MODEスイッチはFX LOOPに設定し ます。

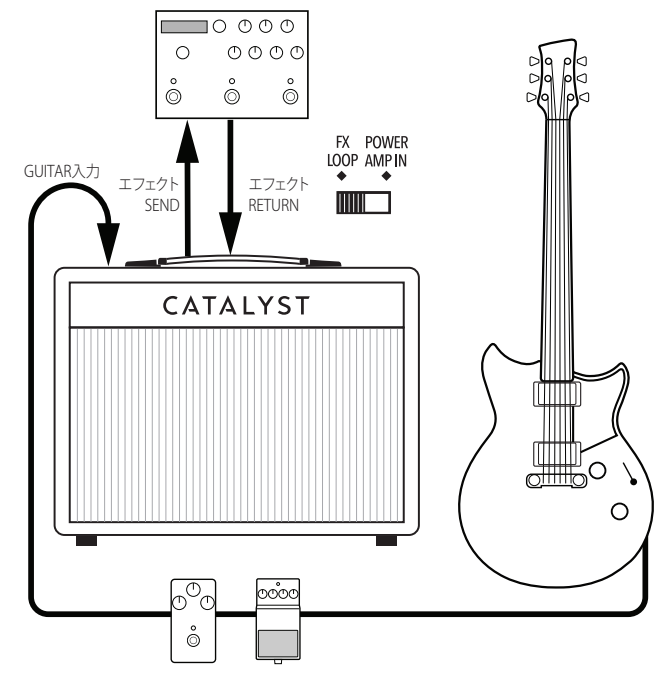

■ 注記: 必要に応じて、6.3mmTRSスプリッター・アダプターを使用することで、2つ のフットスイッチを個々にFOOTSWITCH端子に接続することできます。モーメンタ リータイプのフットスイッチは、Catalyst Editソフトウエアを介してCatalystで動作 するように割り当てることができます。

モデラーの接続

Line 6 Helix、HX Stomp、POD Goデバイスなどのアンプ/マルチエフェクトモデ ラーを使用する場合は、4ケーブル方式を使用するのが最も機能的です。

- ギターをモデラーのGUITAR INに接続します。
- モデラーのSENDをCatalystのGUITAR INに接続します。
- CatalystのSENDをモデラーのRETURNに接続します。
- モデラーのOUTPUTをCatalystのRETURNに接続します。
- CatalystのMODEスイッチをFX LOOPに設定します。
- オプションで、モデラーのMIDI OUTをCatalystのMIDI INに接続して、パラメ ーターを制御します[。](#page-10-0)([11ページ\)](#page-10-0)。

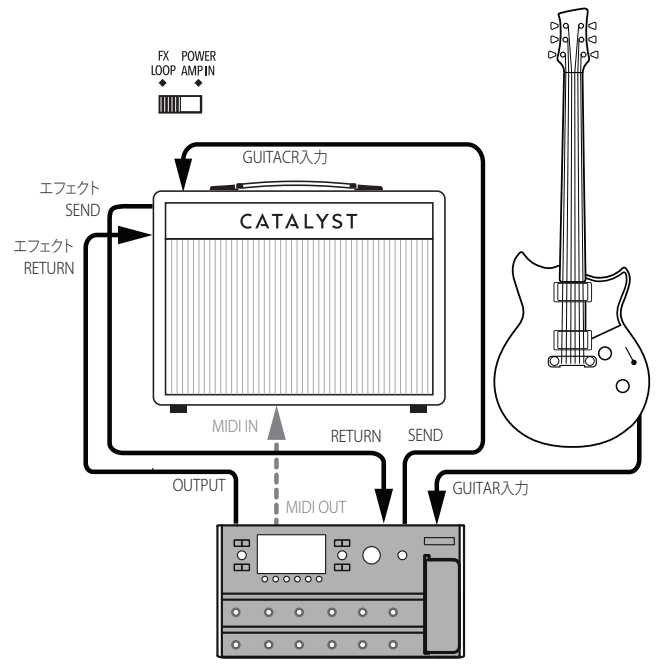

## コンピュータの接続

コンピュータ(またはモバイル・デバイス)をCatalystのUSBポートに接続 し、Catalyst Editでトーンの編集、好きな音楽とのジャミング、またはDAWアプリ ケーションでの録音を行います[。11ページ、「CatalystをUSBオーディオデバイ](#page-10-1) [スとして使用する」.](#page-10-1)をご覧ください。必要に応じて、ヘッドフォンを接続して「音 を出さず」演奏や録音を行うことができます。

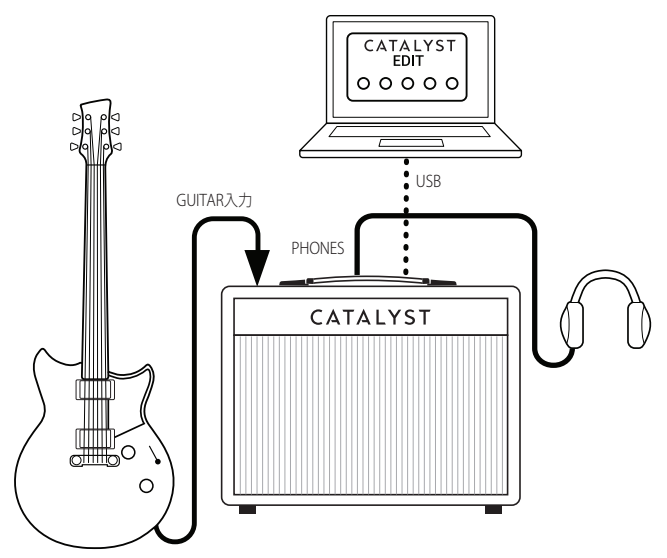

<span id="page-7-0"></span>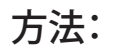

#### メモリーの選択

- 1. 任意のCHボタン(A、BまたはMANUAL)を押せばいつでもアンプ・チャンネル に戻ることができます。
- 2. SELECTORノブを回してアンプ·ボイシングを切り替えます。

#### サウンドを保存する

- 1. サウンドに変更を加えた後、CH AまたはBを長押しするだけで編集した内容 を保存することができます。
- 2. ボタンを約2秒間押し続けると、フロントパネルのチャンネルLEDが点滅し、保 存が完了すると点灯に変わります。

### メモリーバンクの変更

Catalyst CXアンプは、フロントパネルからアクセス可能な、チャンネルメモリー のバンクを6つ備えています。各バンクにチャンネルAとチャンネルBの場所が 含まれています。

- 1. MANUALボタンを押したままSELECTORエンコーダーを使用して、チャンネル 選択の6つのバンクをスクロールします。
- 2. 選択したバンク内でのみ、チャンネルの設定を保存することができます。
- 3. 必要な場合は、Catalyst Editソフトウエアを使用して12メモリーのいずれかの 場所に設定を保存することができます。

## エフェクトをバイパスする/有効にする

- 1. EFFECTボタンを押してエフェクトを有効にします。Delay、ModulationとPitch/ Filterのエフェクト・タイプの変更については、ステップ4を参照してください。
- 2. エフェクト・タイプはカラーLED(Delay=緑、Modulation=青、Pitch/Filter=紫) で示されます。
- 3. EFFECTボタンを再び押してエフェクト・タイプを選択します。
	- **▲ ヒント MIDIを介してリモートでサウンドをロードすることもできま** す[。13ページ](#page-12-0)をご覧ください。

### <span id="page-7-1"></span>アンプボイシングの選択

Catalyst CXは、Amp Typeごとに2つのバージョンを提供しており、それぞれ1グ ループと2グループに配置されています。これにより、Line 6によって作成された 総数12のアンプボイシングが用意されています。

- CH AボタンとCH Bボタンを同時に押すと、アンプグループ1と2の切り替えが 行われます。LEDリングは1回点滅することで1グループを、2回点滅すること で2グループを示します。
- SELECTORエンコーダを回すことで、現在のグループ内でアンプボイシング を選択することができます。選択したアンプは、LEDリングの点灯している部 分で表示されます。
- ヒント アンプグループを切り替えると、同じアンプタイプのアンプボイシング が自動的にロードされ、2つのボイシングを簡単に比較することができます。

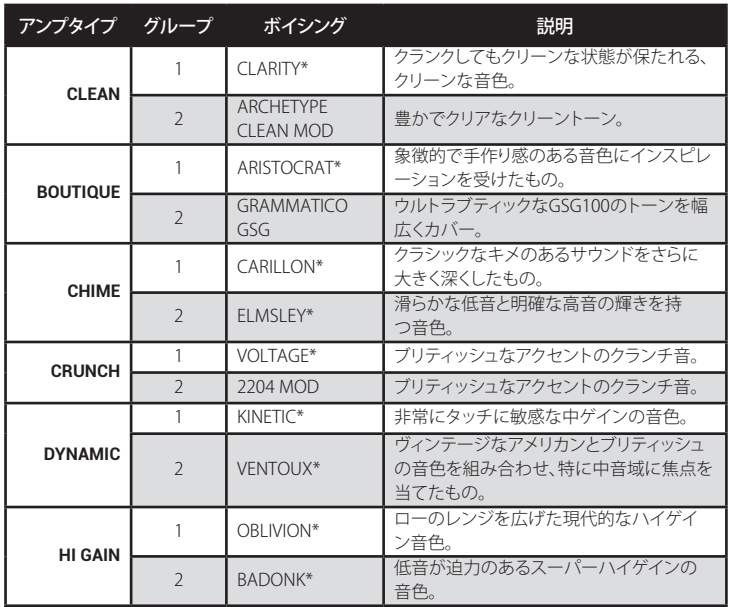

\*Line 6 オリジナルのアンプボイシング。

## エフェクトの選択と有効化方法

最大2つの異なるエフェクトを選択して有効化するために、EFFECT 1とEFFECT 2のコントロールを使用します。

- 1. EFFECT 1ボタンまたはEFFECT 2ボタンを押すと、それぞれのエフェクトモデル が有効になります。EFFECTノブを回すことで「ウェット」な信号が増えます。
- 2. ボタンのLEDの色によって、現在のエフェクトカテゴリが示されます: Delay(デ ィレイ)は緑色、Modulation(モジュレーション)は青色、Pitch/Filter(ピッチ/フ ィルター)は紫色、Reverb(リバーブ)はオレンジ色です。
- 3. EFFECT 1ボタンまたはEFFECT 2ボタンを2秒間押し続けると、エフェクトの選 択モードに入ります。SELECTORノブの全体のLEDリングが2回点滅します。
- ヒント Catalyst Editソフトウェアを使用して、ディレイ時間やピッチシフト量 などのエフェクトの詳細パラメータを編集することができます。
- エフェクトモデルを変更するには、SELECTORを回して現在のカテゴリ内の6 つの異なるエフェクトをスクロールします。点灯しているLEDリングのセグメ ントで選択したモデルが表示されます。(各カテゴリごとの含まれるエフェク トモデルについては、以下のテーブルを参照してください。)
- エフェクトカテゴリを変更するには、TAPボタンを押して他の利用可能なエフ ェクトカテゴリにスクロールします。
- 注: 同じエフェクトカテゴリは、EFFECT 1とEFFECT 2の両方で同時に使用す ▼ ることはできません。
- EFFECTボタンを押して離すと、選択したエフェクトがサウンドに割り当てられ ます。全体のLEDリングが3回点滅し、選択モードから抜けることが示されます。
- エフェクトの選択モードを終了した後、CH AまたはCH Bを長押しすると、必 要に応じてそのプリセット位置に設定を保存することができます。

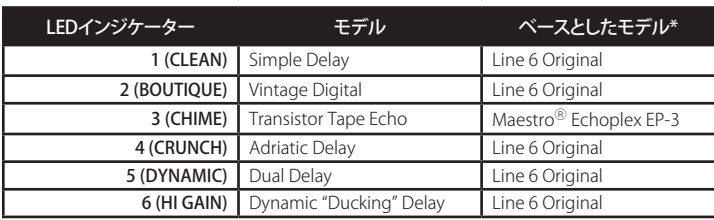

#### DELAY

#### MODULATION

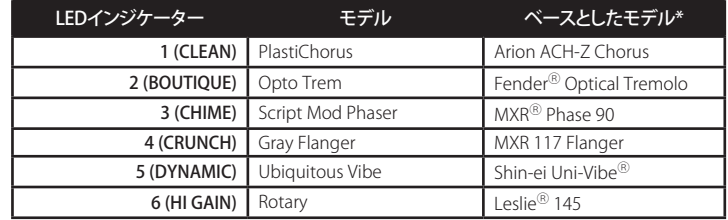

#### PITCH/FILTER

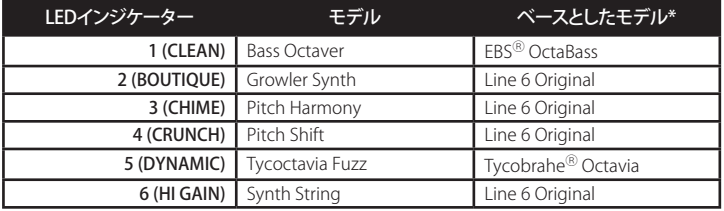

#### **REVERB**

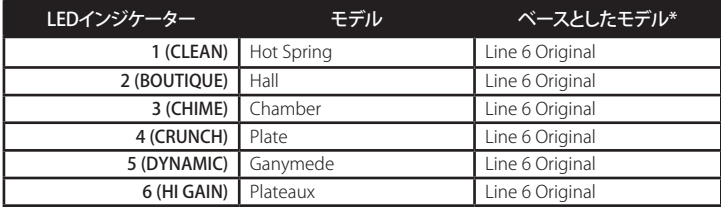

\* 本ドキュメントに記載されているすべての製品名は、各社が所有する商標であ り、Yamaha Guitar GroupまたはLine 6との関連や提携関係はありません。ここに記載され ている製品名、情報及びイメージは、Line 6のサウンドモデルの開発中に研究した特定の 製品を明らかにする事を唯一の目的としています。

EBSはEBS Holdingの登録商標です。FenderはFender Musical Instruments Corpの 登録商標です。LeslieはSuzuki Musical Instrument Manufacturing Co. Ltdの登録商 標です。MaestroはGibson Guitar Corpの登録商標です。MXR及びUni‑VibeはDunlop Manufacturing、Incの登録商標です。Tycobrahe は Kurt Stierの登録商標です。

## チューナーを起動させる

Catalyst CXには、EFFECT 1, TAPとEFFECT 2ボタンのLEDを使用したシンプルな クロマチックチューナーが搭載されています。チューナーを有効にすると、スピ ーカー、DIRECT OUT、およびPhonesの接続はミュートされます。

- 1. TAP ボタンを長押しします。ボタンのLEDが3回点滅します。
- 2. もし音程が正しい場合、TAP LEDは白色に点灯し、EFFECT 1と2のLEDは緑色 に点灯します。
- 3. 音がフラットの場合、EFFECT 1 LEDは赤で点灯しますがチューニングを合わ せていくと緑になります。
- 4. 音がシャープの場合、EFFECT 2 LEDは赤で点灯しますがチューニングを合わ せていくと緑になります。
- 5. TAP以外のいずれかのボタンを押すと、チューナーを終了します。

## 追加のパワーユーザー機能

ノイズ・ゲート - ノイズ・ゲートを起動する場合は、BOOSTボタンを押したま まBOOSTノブを回します。

• 9:00〜12:00時の位置からノイズ・ゲートはバイパスされます。12:00時の位 置を超えると、ノイズ・ゲートは有効になります。

エフェクトのPre/Post位置 - デフォルトでは、モジュレーションとピッチ/フィ ルターのエフェクトはアンプボイシングの前でロードされ、ディレイとリバー ブは後でロードされます。Pre/Postの位置は、Catalyst Editソフトウェアまた はアンプのパネルから、関連するEFFECTボタンを押しながらノブを回すこ とで変更できます: ノブを「12時の位置」より前に回すとPre、それを超えると Postになります。

## <span id="page-9-0"></span>Catalyst Editアプリケーションの使用方法

無料のCatalyst Editアプリケーションは、macOSまたはWindowsのコンピュー タやモバイルデバイスにインストールすることができます。必要な要件につい ては[、3ページを](#page-2-0)ご覧ください。

CatalystアンプをコンピュータやモバイルデバイスのUSBポートに接続 し、Catalyst Editアプリを起動します。アプリは自動的にアンプに接続し、現在の プリセットの編集に必要なすべてのコントロールを同期して表示します。

#### 設定の編集

Catalyst Editアプリのレイアウトは直感的で、現在のサウンドを編集するために は、希望するようにコントロールを調整するだけです。Catalystを通して演奏し ながらリアルタイムで変更を試すことができます。アプリ内にはさらに多くの設 定があります。例えば、高度なアンプやエフェクトのパラメータ、スピーカーキャ ビネットやマイクモデルのオプション、フットスイッチやエクスプレッションペダ ルの割り当て、テンポ同期やノートの分割オプションなどです。

#### サウンドの保存と読み込み

アンプの内蔵サウンドにアクセスするには、ツー **BANK** ルバーのBANK 1~6セレクターとCH AおよびBボ タンを使用して、12のプリセットメモリの中から1つを読み込みます。

アプリの左上にあるApp Menuボタンをクリックして、Presetのコマン ドにアクセスします。

- 現在のプリセットをファイルに保存... コンピュータやモバイルデバイスに無 制限の数のサウンドを保存することができます。
- Save Current Preset To... 現在のサウンドをアンプの12の内蔵プリセット位 置のいずれかに保存し、現在のサウンドを上書きします。
- Load Preset... コンピュータやモバイルデバイスからサウンドを読み込みます。
- Backup Catalyst... アンプのメモリ全体をコンピュータやモバイルデバイス にバックアップします。
- Restore Catalyst... コンピュータやモバイルデバイスに保存されたバックア ップから設定を復元します。

#### EXP ペダルの割り当て

現在のプリセット内の任意のパラメータをMIDIエクスプレッションペダルで 制御するためには、ツールバーの"EXP"ボタンをクリックします (詳細は<u>[11](#page-10-0)</u> <u>ページ</u>をご覧ください)。選択したバラメータの範囲は、" Heel"と" Toe"の位 置スライダーを使用して設定します。(設定はメモリごとに個別に保存されます。)

## グローバル設定

ツールバーの右側にある歯車ボタンをクリックして、アプリケーションの グローバル設定にアクセスします。設定には、FXループ、ボリュームとエク スプレッションペダルの切り替え、ディレイとリバーブトレイルのオン/オフ、お よびアンプの受信MIDIチャンネルの変更などのオプションがあります。

FS1 FS2 Global Settingsウィンドウ内で、FS1とFS2のアイコンを直接クリックし て、各スイッチの機能を変更します。デフォルトの割り当ては、FS1には" チャンネルA/B選択"、FS2には"エフェクト1バイパス"です。

## <span id="page-10-1"></span>CatalystをUSBオーディオデバイスとして使用する

Catalystは、WindowsおよびMacのコンピューター、およびiPadやiPhoneのモ バイルデバイス(オプションのApple Camera Connection Kitアダプターを使 用)に対して、USB 2.0、マルチチャンネル、24ビット、低レイテンシのオーディオ インターフェースとして機能します。主要なデジタルオーディオワークステーシ ョン(DAW)ソフトウェアと互換性があります。\* 詳細については、お使いのデバ イスやソフトウェアのメーカーのドキュメンテーションをご参照ください。

■ \*注: Windowsのオーディオアプリケーションで最適なパフォーマンスを得 るには、Line 6 Catalystドライバーをインストールする必要があります。この ドライバーは無料[でline6.com/softwareか](https://line6.com/software/)ら入手できます。

ほとんどのDAWアプリケーションでは、Catalystには4つのモノラルUSBオーデ ィオ入力および出力チャンネルが用意されています:

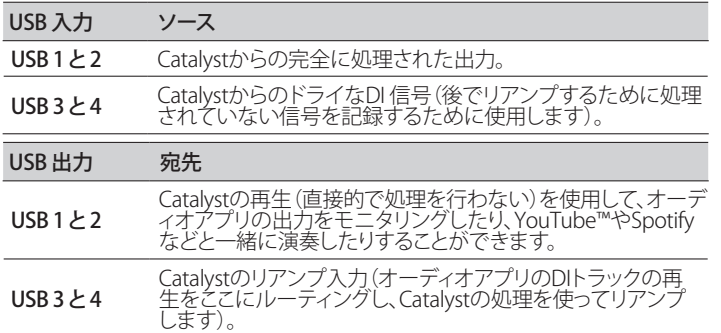

ギターなどの未処理の信号であるドライDI(ダイレクトインプット)信号を記録 する場合は、DAWのトラック録音入力としてCatalystのUSB 3–4インプットを選 択します。これにより、後でプラグイン(たとえば[Helix Native](https://line6.com/helix/helixnative.html)プラグイン)を使用 してDIトラックを処理したり、DIトラックをアンプや他の外部ギアを通じて「リア ンプ」することができます。.

簡単なリアンプ作業を行うためには、DAWのDIトラック出力としてCatalystの USB 3-4アウトプットを選択します。これにより、DIトラックの再生がCatalystに ルーティングされ、そこで希望のアンプやエフェクトを設定し、完全に処理され た音色を別のDAWトラックに戻して再生し、記録することができます。この際に は、トラックの録音入力としてCatalyst USB 1–2を使用します。

## ファクトリー・リセット

Catalystアンプを工場出荷時の設定に戻したい場合は、以下の手順に従ってく ださい。

- 1. Catalyst Editソフトウエアの中にある、Backup/Restore機能を最初に使用し て、カスタム・サウンドと設定のバックアップを作成することを強くお勧めしま す[。3ページを](#page-2-0)参照してください。
- 2. Catalyst Editを終了し、コンピュータに接続したアンプを外します。

#### 次の手順でアンプのサウンド、エフェクトなどに加えた全ての編集内容を消去し ■■ ます。バックアップは作成してありますね?

3. CatalystのフロントパネルのCH BとMANUALボタンを押しながら、アンプの電 源を入れます

## Catalystファームウェア・アップデート

Catalystアンプでは、常に最新のデバイス・ファームウエアを使用することを強 くお勧めします。ファ―ムウエア・アップデートは、macOSおよびWindowsコン ピュータのLine 6 Centralアプリを介して入手可能です ([line6.com/software](https://line6.com/software)か ら無料)。

ファームウェアアップデートを実行する場合、保存されたプリセットは上書きさ れません。 Catalystのファクトリプリセットを更新するには、更新後に前のセクシ ョンで概説したようにファクトリリセットを実行します。

<span id="page-10-0"></span>注記: AndroidデバイスのUSBのHostモード・サポートとは互換性がないため、フ ァームウエア・アップデートはmacOSまたはWindowsコンピュータを使用して行 なう必要があります。

## <span id="page-11-0"></span>CatalystでMIDIコントローラーを使用する

必要に応じて、MIDIコントローラーを使用することでCatalystアンプの用途を 更に広げることができます。パラメーターを含め、全てのアンプ・ボイシングと エフェクトを完全なハンズフリーでリモート・コントロールすることができま す。コントロール可能な機能のリストについては、以下のMIDI実装表を参照し てください。

1. 最初にMIDIコントローラーをCatalyst CX 100または200のMIDI IN端子に接 続します(またはコンピュータからUSBを介してCatalyst CX 60、100または 200にMIDIを送信します)。MIDIチャンネル1で送信するようにMIDIコントロ ーラーを設定します。

#### MIDI CC実装テーブル

2. MIDIエクスプレッションペダルを使用して音量をコントロールする場 合、Catalyst Editソフトウエアを介して「Volume」ブロックの位置を「Pre」(アン プブロックの前)または「Post」(アンプブロックの後)のどちらかに割り当て ることができます。

フロントパネルのUIから割り当てることはできません。Catalyst Editソフ トウエアを介して割り当てることが可能であり、その割り合ては各サウン ド内に保存されます。フロントパネルのUIから割り当てることはできませ ん。Catalyst EditソフトウェアやMIDI CC47を介して割り当てることができ、各 サウンド内に保存されます。

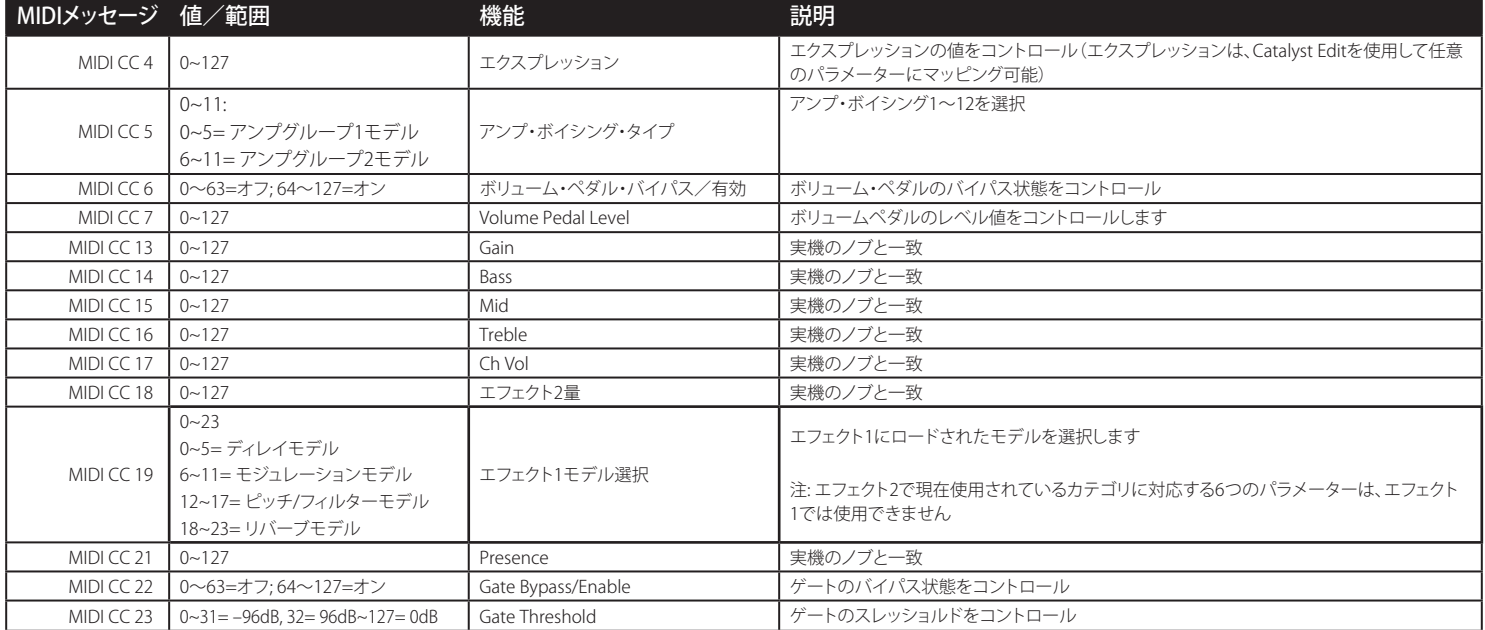

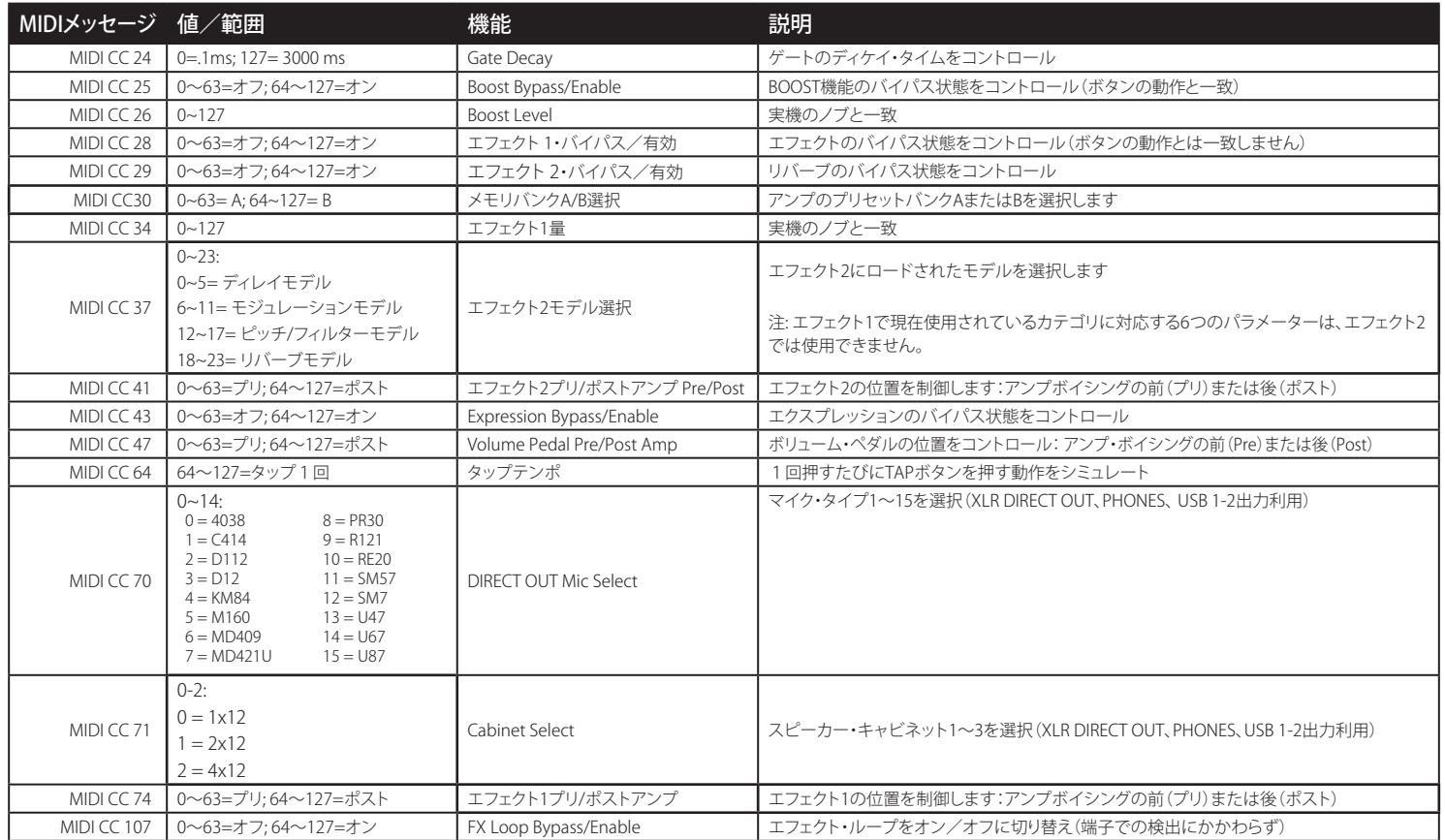

## <span id="page-12-0"></span>メモリー・ローディング

MIDIプログラムチェンジ (PC) メッセージは、CatalystアンプのManualモードとその12チャンネルAおよびBサウンドの読み込みに使用することができます。プロ グラムチェンジ番号(PC)00はアンプをMANUALモードに設定し、PC 1〜12はそれぞれメモリ1〜12をロードします。

## ご購入·お取扱いに関するお問い合わせ窓口

Line 6インフォメーションセンター ナビダイヤル(全国共通番号) TEL 0570–062–808 上記番号でつながらない場合は03-5488-5472におかけください。 受付時間 月曜~金曜 11:00~17:00 (土日·祝日·センター指定定休日を除く) [メールでのお問い合わせ](https://inquiry.yamaha.com/contact/?act=1016&lcl=ja_JP&_ga=2.202103121.1533864755.1587101774-815103672.1564730)

### 修理に関するお問い合わせ窓口

ヤマハ修理ご相談センター ナビダイヤル(全国共通番号) TEL 0570–012–808 上記番号でつながらない場合は053–460–4830におかけください。 受付時間 月曜~金曜 10:00~17:00 (土日·祝日·センター指定定休日を除く) [メールでのお問い合わせ](https://inquiry.yamaha.com/contact/?act=1016&lcl=ja_JP&_ga=2.202103121.1533864755.1587101774-815103672.1564730)

## 輸入発売元

株式会社ヤマハミュージックジャパン LM営業部 輸入マーケティング課 〒108-8568 東京都港区高輪2-17-11 TEL 03–5488–6195

#### © 2024 Yamaha Guitar Group, Inc. 全著作権所有。

Line 6、Line 6ロゴ、Catalyst、Helix、HX Stomp、POD Go及びLFS2は米国及び他の国々で登録されたYamaha Guitar Group、Inc.の商標です。 iOS は、Ciscoの商標 または登録商標であり、米国および他の国で使用されています。AndroidおよびGoogle Playは、Google LLCの商標です。Appleは、この機器操作または、安全規制 規準に関する一切の責任を負いません。iOSは米国および他の国々で登録されたCiscoの商標です。AndroidはGoogle LLCの商標です。iOS は、Ciscoの商標または 登録商標であり、米国および他の国で使用されています。AndroidおよびGoogle Playは、Google LLCの商標です。Windowsは米国および他の国々で登録された Microsoft Corp.の商標です。

モデルとシリアル番号は、製品ラベルをご確認ください。以下の番号を控えておいてください。また本書は大切に保管してください。

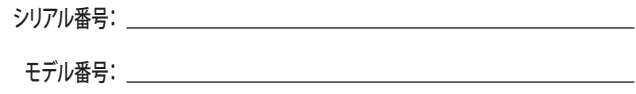